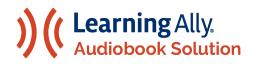

#### THE LEARNING ALLY AUDIOBOOK SOLUTION

Guide to Getting Started with the Learning Ally Audiobooks App

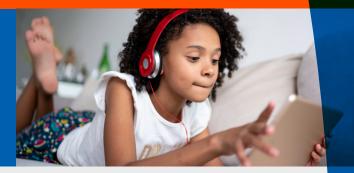

Welcome to the Learning Ally Audiobooks app. Follow these simple steps to begin your learning experience.

### Installing Learning Ally Audiobooks

Install Learning Ally Audiobooks from your device's app store or from LearningAlly.org/app. You can use our web app - no installation required. Are you installing Learning Ally Audiobooks in a school environment? Check out our IT Guide and System Requirements.

# Using Learning Ally Audiobooks

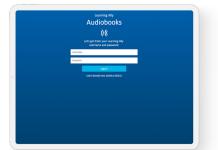

1. Log in with your Learning Ally username and password. If you log in with single sign-on (SSO) credentials, select Sign on Through Your School or District or access the audiobook app through your single sign-on provider portal.

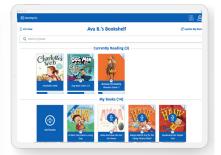

2. The bookshelf displays all of your audiobooks. Here you can view playback progress, download books, view audiobook formats and add new books.

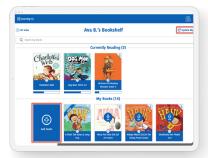

3. Select Add books to search for, browse, or discover new books. If your teacher or parent assigned you a book, select Update My Books to see your new book assignments.

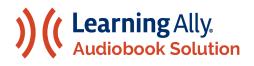

## THE LEARNING ALLY AUDIOBOOK SOLUTION

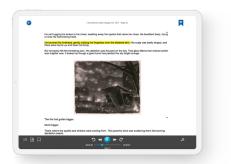

**4.** Use the navigation bar to play/pause, move between levels, rewind, fast forward, and customize playback and text settings.

| like Papa, chaong a killer outlive through Chicage.<br>Instead hulf found two and little kids. |                         |          |                   |   |  |
|------------------------------------------------------------------------------------------------|-------------------------|----------|-------------------|---|--|
| And now all                                                                                    | he could think of w     | as Mama. |                   |   |  |
| 1 the of Games                                                                                 |                         | <b>B</b> | Total & Balancers | × |  |
| + EXPAND ALL                                                                                   |                         |          |                   |   |  |
| - CRULAPSE                                                                                     |                         |          |                   |   |  |
| I Survived - Th                                                                                | e Great Chicago Fire    | 1871     |                   |   |  |
| CHAPTER 1                                                                                      |                         |          |                   |   |  |
| CHAPTER 2                                                                                      |                         |          |                   |   |  |
| CHAPTER 3                                                                                      |                         |          |                   |   |  |
| CHAPTER 4                                                                                      |                         |          |                   |   |  |
| CHAPTER 5                                                                                      |                         |          |                   |   |  |
| CHAPTER 6                                                                                      |                         |          |                   |   |  |
| CHAPTER 7                                                                                      |                         |          |                   |   |  |
|                                                                                                | CHAPTER 8               |          |                   |   |  |
|                                                                                                | CHAPTER 9<br>CHAPTER 10 |          |                   |   |  |
| CHAPTER 11                                                                                     |                         |          |                   |   |  |
| CHAPTER 12                                                                                     |                         |          |                   |   |  |
| CHAPTER 13                                                                                     |                         |          |                   |   |  |

**7.** Navigate through the table of contents, jump to a page, access saved notes, bookmarks and vocabulary and customize your reading experience.

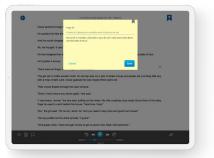

**5.** Add bookmarks and notes using the Add Bookmark & Notes icon. Use the device's keyboard or microphone, to type or dictate your notes.

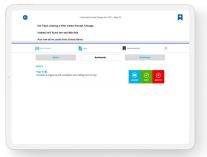

**8.** Share individual or multiple bookmarks, notes, and vocab words through email or by downloading a text file.

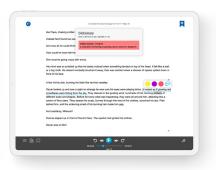

6. Use the in-app dictionary: Press and hold a word (mobile) or double click a word (computer). Highlight, take notes and review words on a vocab list.

| List view                       | Ava B.'s Bookshelf    | C Update Ny Books |
|---------------------------------|-----------------------|-------------------|
| Q Search my books               |                       |                   |
|                                 | Currently Reading (3) |                   |
| Charlottes<br>Web<br>Outers Web | Reg Harris Mark 22    |                   |
| <b>(</b>                        | My Books (14)         | N WE              |

**9.** To delete a downloaded book or remove a book from your bookshelf, select the "i" on the book cover. To delete more than one downloaded book, select Delete My Books in the Menu and then select next to the books that you want to delete.

### **Controls and Preferences**

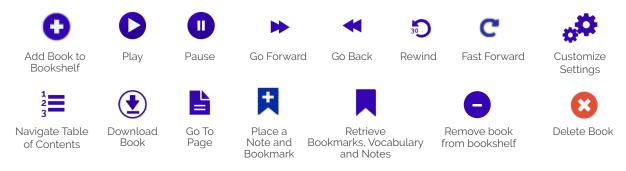